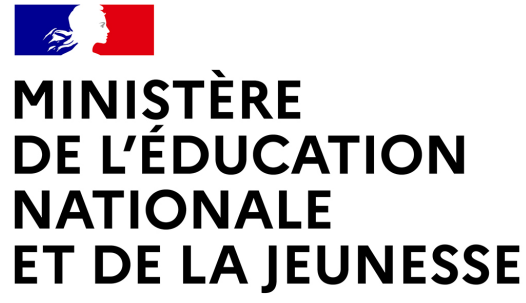

Liberté Égalité Fraternité

# **LE SERVICE EN LIGNE ORIENTATION**

## **Les 4 étapes à suivre en ligne pour demander une voie d'orientation après la 3e**

## **1. Connexion au service en ligne Orientation**

## **Compatible avec tous types de supports, tablettes, smartphones, ordinateurs**

**Accès avec l'adresse unique teleservices.education.gouv.fr**

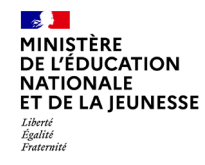

**Le compte d'un représentant légal** permet de saisir les choix définitifs et de répondre aux propositions du conseil de classe.

**Le compte d'un élève** permet uniquement de consulter les saisies effectuées par le représentant légal.

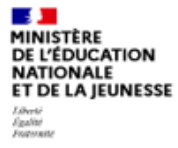

#### **ÉduConnect** Un compte unique pour les services numériques des écoles et des établissements

#### Le compte ÉduConnect peut donner accès :

- · aux démarches en ligne, comme la fiche de renseignements, la demande de bourse, etc;
- · à l'espace numérique de travail (ENT) ;
- · au livret scolaire.

#### Je sélectionne mon profil

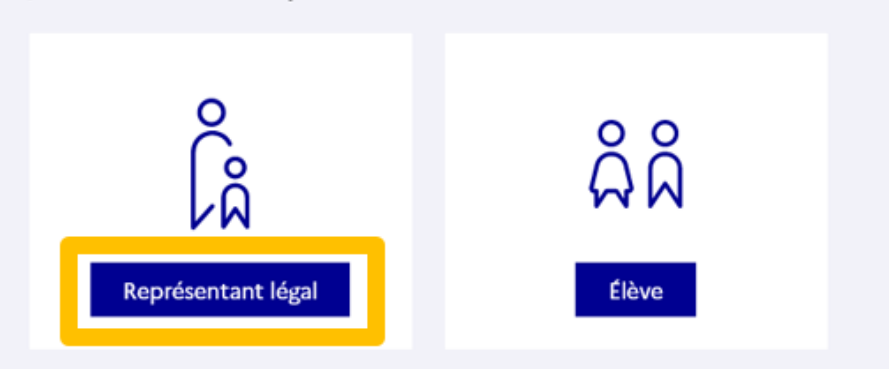

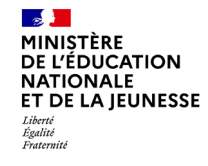

#### **Connexion au portail Scolarité services avec mon compte EduConnect.**

### **Accès avec l'identifiant et le mot de passe transmis par le chef d'établissement.**

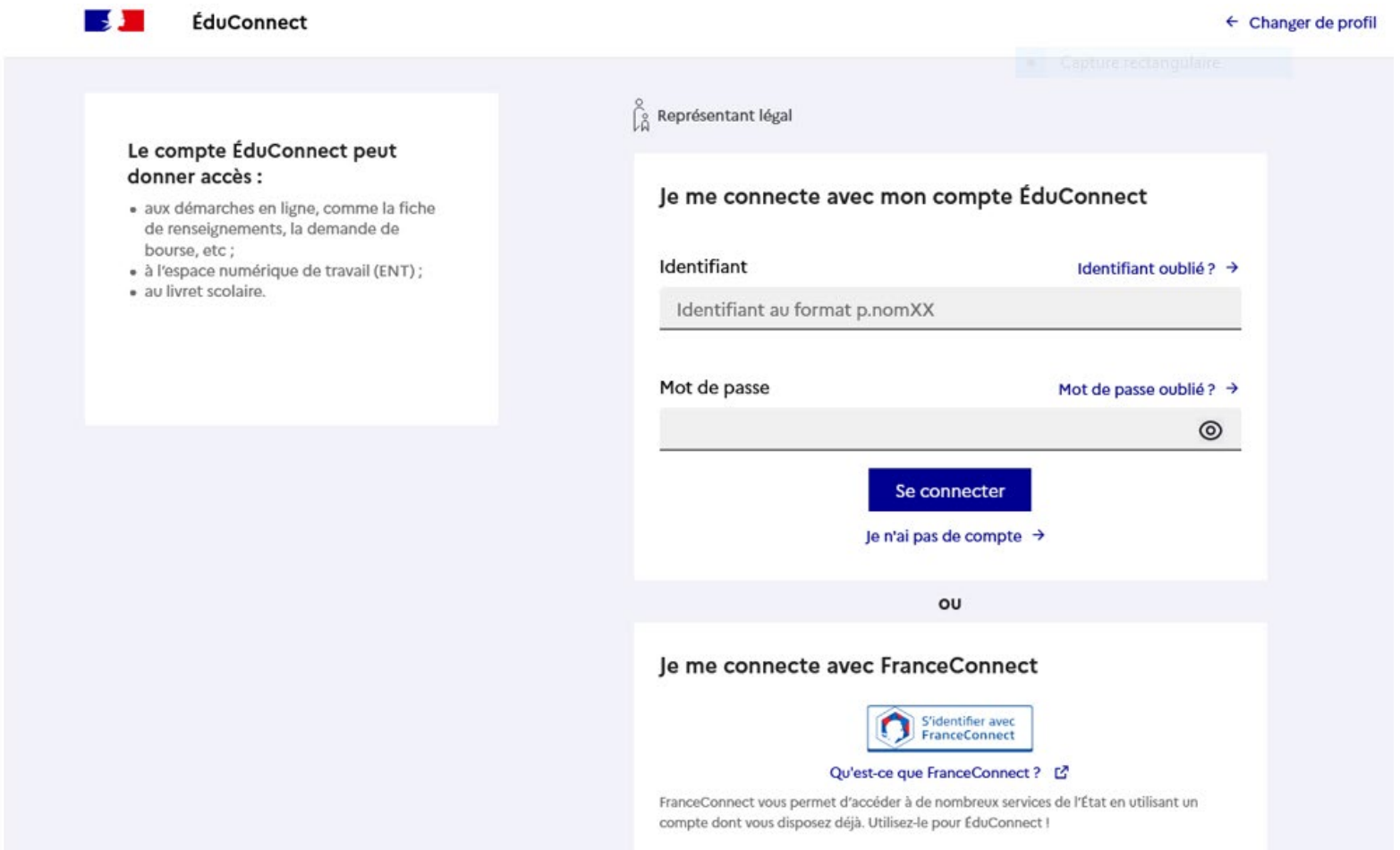

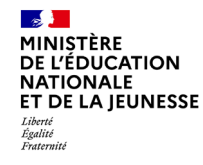

### Accès aux services en ligne dans le menu Mes services.

### Vous avez un ou plusieurs enfants scolarisés à l'école élémentaire, au collège ou au lycée...

Vos services en ligne sont dans le menu Mes services.

Retrouvez sur le portail Scolarité Services toutes les informations dont vous avez besoin pour suivre la scolarité et réaliser rapidement certaines démarches en ligne.

Vous pouvez par exemple...

Dès l'école élémentaire :

- Consulter le livret du CP à la 3e et télécharger notamment les diverses attestations présentes
- · Si votre enfant entre en 6e : l'inscrire dans son collège (s'il propose le service)

A partir du collège :

- · Vérifier vos informations personnelles ainsi que celles de votre enfant et, si besoin mettre à jour vos données (adresse, téléphone, courriel, etc.)
- · Faire une demande de bourse
- · Suivre la phase d'orientation en fin de 3e
- . ...d'autres services peuvent être proposés par l'établissement de votre enfant

Progressivement, le portail Scolarité Services s'enrichira de nouvelles fonctionnalités pour faciliter votre quotidien.

Vos services en ligne sont dans le menu Mes services.

5

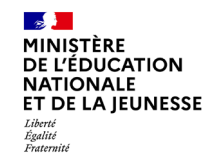

### **Sur la page d'accueil de Scolarité services je clique sur Orientation à partir de la date indiquée par le chef d'établissement.**

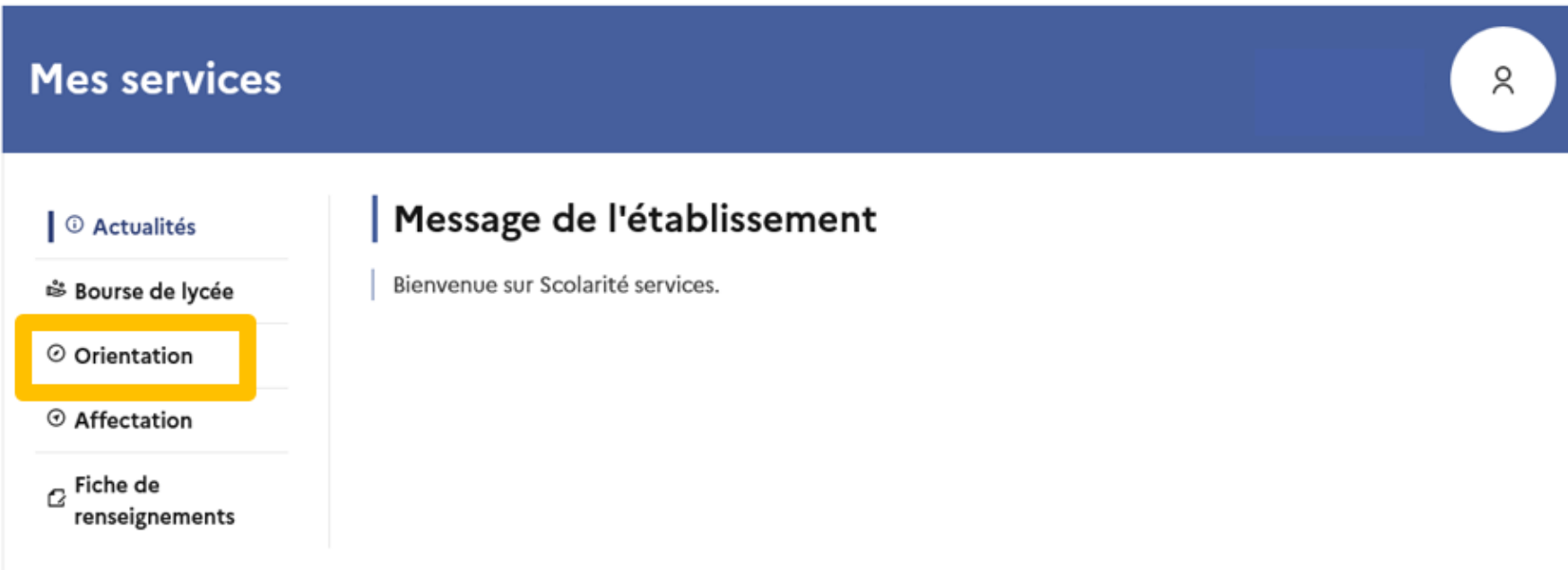

Une question, besoin d'aide ?

Assistance 5

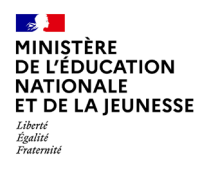

# **2. Saisie des choix définitifs**

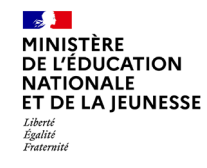

### **Présentation de chaque phase pour repérer les différentes étapes.**

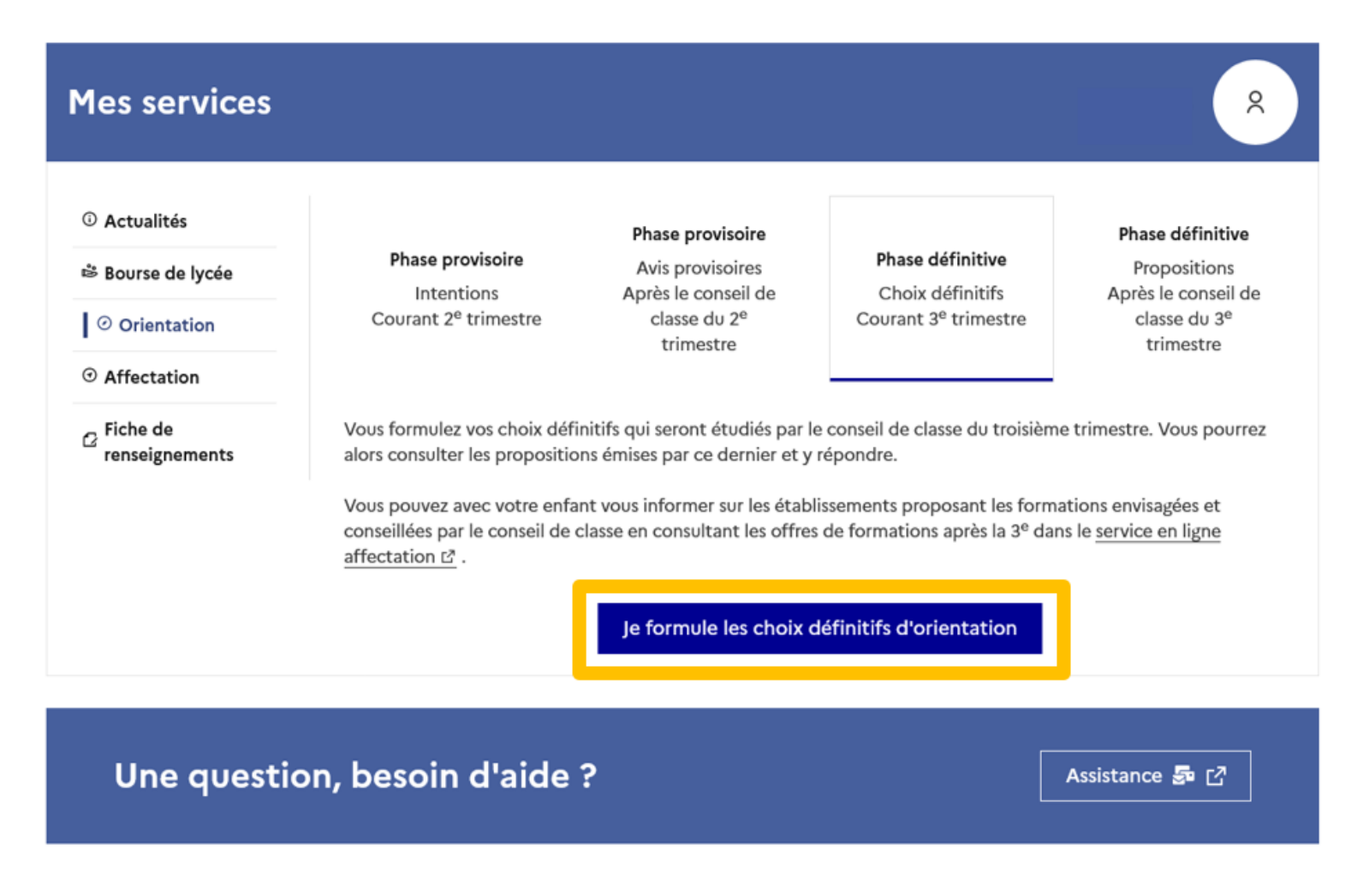

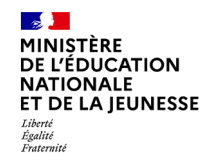

### Le bouton « + Ajouter un choix définitif » ouvre une pop-up qui permet la sélection d'une voie d'orientation, les choix doivent être validés pour être enregistrés.

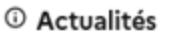

Choix définitifs

<sup>※</sup> Bourse de lycée

⊙ Orientation

 $\odot$  Affectation

 $\sigma$  Fiche de renseignements Troisième trimestre DEMANDE(S) DES REPRÉSENTANTS LÉGAUX / Choix définitif(s).

 $\odot$ 

#### Vous devez valider vos choix définitifs afin qu'ils soient pris en compte.

Vous devez obligatoirement saisir une voie d'orientation. Vous pouvez en saisir jusqu'à 3. Leur ordre d'affichage correspond à votre ordre de préférence.

+ Ajouter un choix définitif

Annuler

Valider les choix définitifs

9

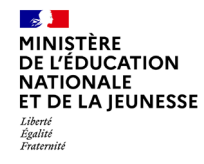

**La sélection d'une voie se fait dans l'ordre de préférence, il est possible de les modifier jusqu'à la fermeture du service en ligne Orientation à la date indiquée par le chef d'établissement.**

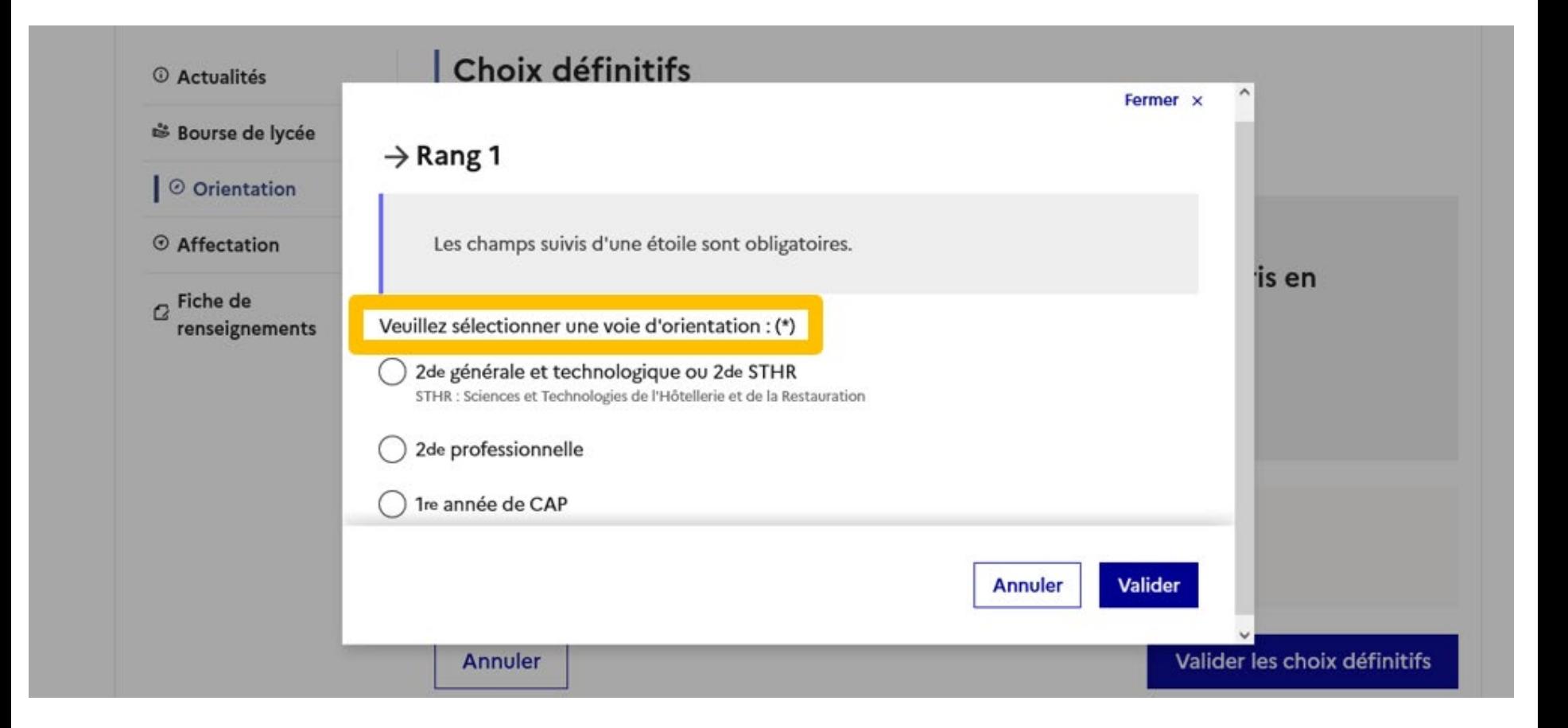

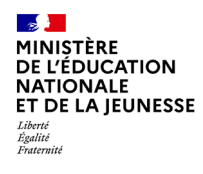

# **3.Validation des choix définitifs**

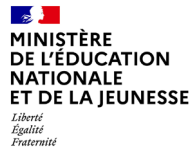

## **Validation des choix définitifs**

Choix définitifs © Actualités Troisième trimestre ₿ Bourse de lycée DEMANDE(S) DES REPRÉSENTANTS LÉGAUX / Choix définitif(s). Ⅰ ⊙ Orientation  $\odot$ ⊙ Affectation Vous devez valider vos choix définitifs afin qu'ils soient pris en  $\sigma$  Fiche de compte. renseignements Vous devez obligatoirement saisir une voie d'orientation. Vous pouvez en saisir jusqu'à 3. Leur ordre d'affichage correspond à votre ordre de préférence. Rang 1 个 2<sup>de</sup> générale et technologique ou 2<sup>de</sup> STHR

**Le récapitulatif des choix définitifs doit être validé pour être enregistré.**

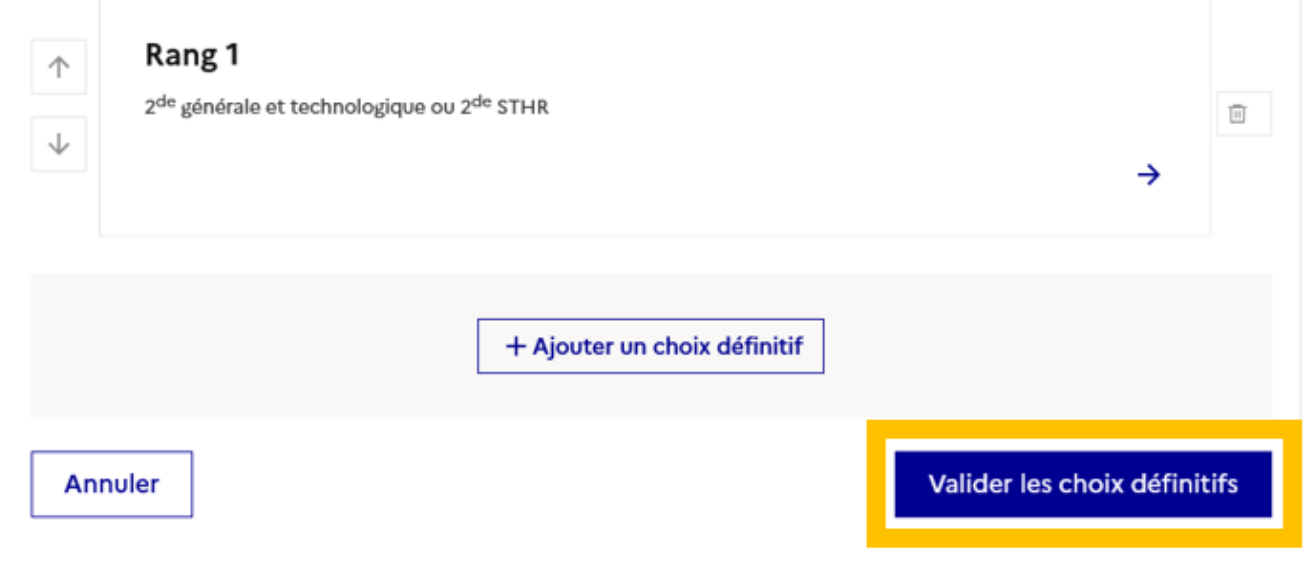

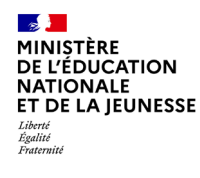

## **Validation des choix définitifs**

**O** Actualités ₿ Bourse de lycée  $\Box$  Orientation ⊙ Affectation  $\alpha$  Fiche de renseignements

**Un courriel avec le récapitulatif des choix est transmis à chaque représentant légal.** 

**Les choix peuvent être modifiés jusqu'à la fermeture du service en ligne.** 

### Choix définitifs

Troisième trimestre DEMANDE(S) DES REPRÉSENTANTS LÉGAUX / Choix définitif(s).

 $\odot$ 

#### Vos choix définitifs ont bien été validés

Un courriel de confirmation va être envoyé aux représentants légaux si une adresse électronique valide est indiquée dans leur fiche de renseignements. Vous pouvez modifier vos demandes d'orientation jusqu'à la fermeture du service en ligne.

66 Nous souhaitons pour la rentrée prochaine :

#### Rang 1

2<sup>de</sup> professionnelle

Spécialité(s) ou famille(s) de métiers : Hôtellerie restauration, relation client ou numérique Statut : apprenti, scolaire

Rang 2

2<sup>de</sup> générale et technologique ou 2<sup>de</sup> STHR

Modifier les choix définitifs

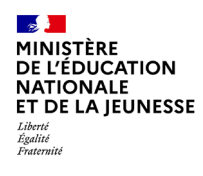

# **4***.* **Réponse aux propositions du conseil de classe**

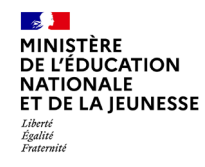

### L'un ou l'autre des représentants légaux peut répondre aux propositions du conseil de classe.

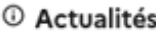

<sup>※</sup> Bourse de lycée

 $\mathsf{I} \odot$  Orientation

 $\odot$  Affectation

 $\sigma$  Fiche de renseignements

Phase provisoire Intentions Courant 2<sup>e</sup> trimestre

Phase provisoire Avis provisoires Après le conseil de classe du 2<sup>e</sup> trimestre

Phase définitive

Choix définitifs Courant 3<sup>e</sup> trimestre

#### Phase définitive

Propositions Après le conseil de classe du 3<sup>e</sup> trimestre

Le conseil de classe a étudié vos choix et vous pouvez consulter ses propositions définitives et donner votre réponse :

- · d'accord : la proposition du conseil de classe devient la décision d'orientation, notifiée par le chef d'établissement ;
- · pas d'accord : le dialogue continue, prenez contact avec le chef d'établissement.

Je consulte et je réponds aux propositions du conseil de classe

15